# **SSL UF8**

# **User Guide - Cubase/Nuendo Tutorial**

# **日本語版**

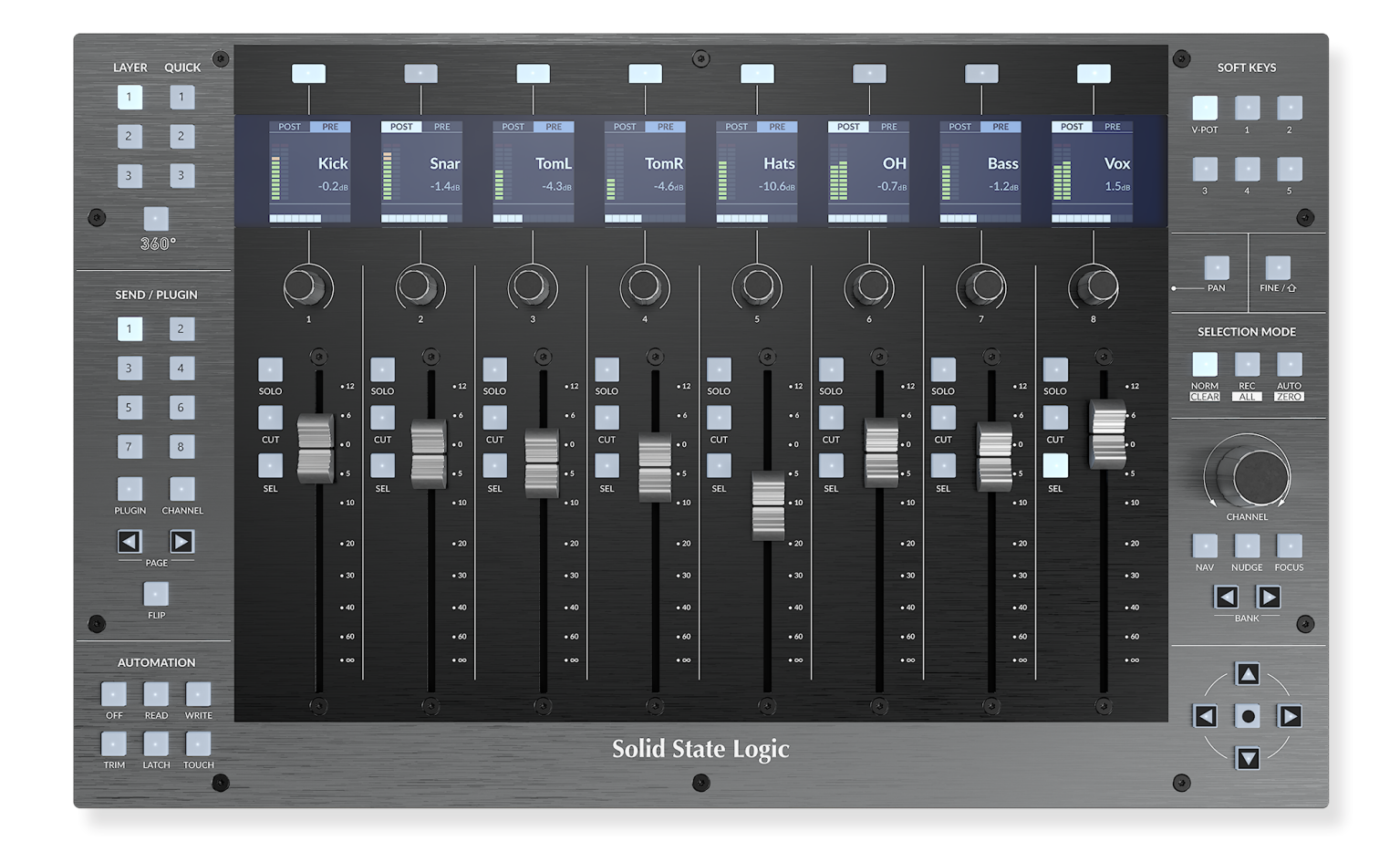

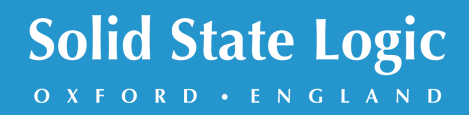

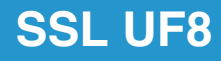

# **Solid State Logic**

OXFORD · ENGLAND

Visit SSL at: www.solidstatelogic.com

© Solid State Logic

All rights reserved under International and Pan-American Copyright Conventions.

SSL<sup>®</sup> and Solid State Logic<sup>®</sup> are registered trademarks of Solid State Logic.

SSL UF8<sup>™</sup> is a trademark of Solid State Logic.

All other product names and trademarks are the property of their respective owners and are hereby acknowledged.

Pro Tools® is a registered trademark of Avid®. Live™ is a trademark of Ableton® AG. Logic Pro<sup>®</sup> and Logic<sup>®</sup> are registered trademarks of Apple<sup>®</sup> Inc. Studio One® is a registered trademark of Presonus® Audio Electronics Inc. Cubase™ and Nuendo™ are trademarks of Steinberg® Media Technologies GmbH. LUNA™ is a trademark of Universal Audio® Inc. Pyramix™ is a trademark of Merging Technologies® SA. Mackie® is a registered trademark of LOUD Technologies® Inc. BOSS® is a registered trademark of Roland® Corporation.

No part of this publication may be reproduced in any form or by any means, whether mechanical or electronic, without the written permission of Solid State Logic, Begbroke, OX5 1RU, England.

As research and development is a continual process, Solid State Logic reserves the right to change the features and specifications described herein without notice or obligation.

Solid State Logic cannot be held responsible for any loss or damage arising directly or indirectly from any error or omission in this manual.

PLEASE READ ALL INSTRUCTIONS, PAY SPECIAL HEED TO SAFETY WARNINGS.

E&OE

#### **Revision 3.0 - October 2022**

LUNA and Pyramix Tutorials added, Plug-in Mixer Tutorial updated.

Japanese version April 2023

実際の製品構成は写真のものと若干異なる場合があります。 また性能の向上のため仕様を予告なしに変更する場合がありますのでご了承下さい。

> 日本語版 © Solid State Logic Japan K.K. 2023 Visit SSL at: www.solid-state-logic.co.jp

# **Table of Contents**

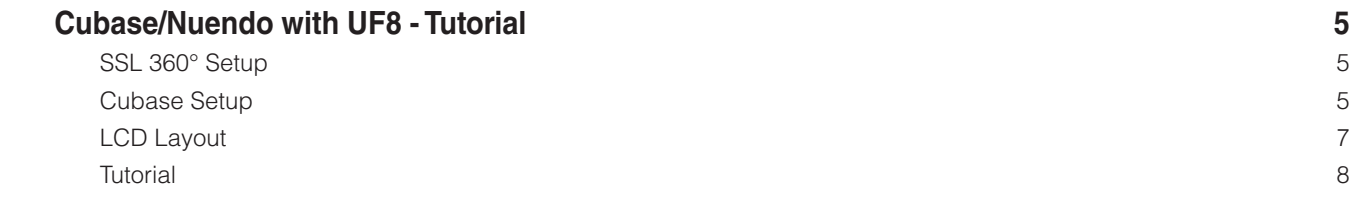

*This Page Is Intentionally Almost Blank!*

# **Cubase/Nuendo with UF8 - Tutorial**

(Cubase / Nuendo - チュートリアル) 

以下のチュートリアルでは、UF8 の **LAYER 1** でデフォルトの Cubase プロファイルを設定し、使用する方法を説明します。 Cubase/Nuendo を別のレイヤーに設定する場合は、お使いの DAW が正しい **SSL V-MIDI** ポートに設定されていることを確認 してください。

# **SSL 360° Setup** (ユーザーバンクのプリ・アサインメント)

- 1. SSL 360° アプリケーションを Mac または Windows コンピュータで開き、**ホーム** のページでコンピュータに接続した UF8 が存在することを確認します (それぞれの UF8 の輪郭画像が画面に表示されます)。
- 2. 複数のUF8を接続している場合は、各ユニットの画像をクリックし、UF8が正しい順序で配置されていることを確認します。 順番を変更する必要がある場合は、マウスでクリック&ドラッグして並び替えます。
- 3. **UF8** のページを開き、ドロップダウンリストを使用して **Layer 1** を **Cubase** に設定します。

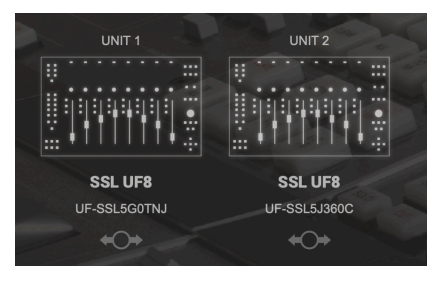

STEP 1 : SSL 360° アプリケーション を起動します。

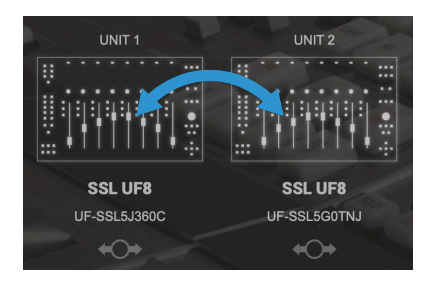

STEP 2 : クリック&ドラッグで 並び替えます。

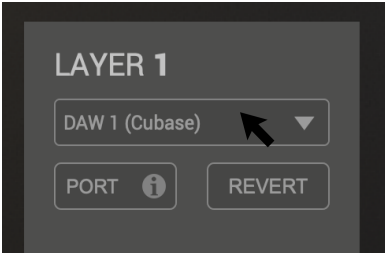

STEP 3 : UF8 ページより DAW プロファイルを選択します。

### **Cubase Setup** (Cubase の設定)

- 4. Cubase を開きます。**Studio > Studio Setup...** と進みます。
- 5. ウィンドウの左上にある **+** 記号をクリックし、ドロップダウンリスト から **Mackie Control** を選択します。**MIDI Input** を **SSL V-MIDI Port 1 Source**、**MIDI Output** を **SSL V-MIDI Port 1 Destination** に設定します。**Apply** をクリック します。UF8 を1台しか持っていない場合は、スキップして ステップ 10 に進みます。
- 6. 複数のUF8を使用している場合は、ステップ5の手順を繰り返します。**Mackie Control** をもう一つ追加し、**MIDI Input** と **MIDI Output** の **SSL V-MIDI** Port 番号を毎回増やします (例:2番目の UF8 は **SSL V-MIDI Port 2** に設定します)。

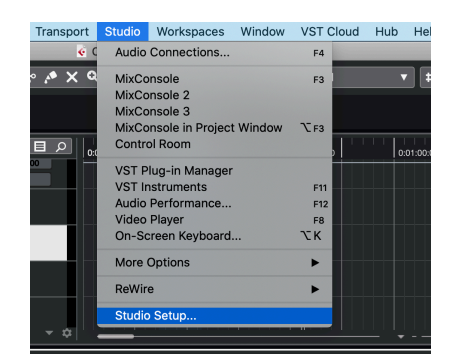

STEP 4 : Cubase を開きます。 Studio > Studio Setup... と進みます。

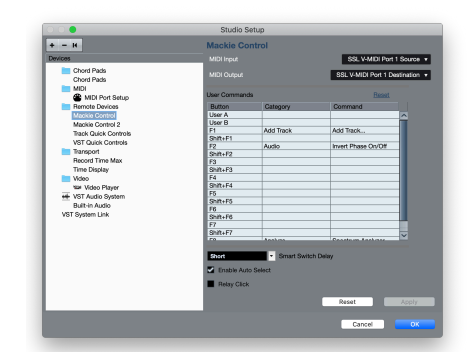

STEP 5 : Mackie Control を追加 し、MIDI Input と MIDI Output を SSL V-MIDI Port 1 に設定します。 Apply をクリックします。

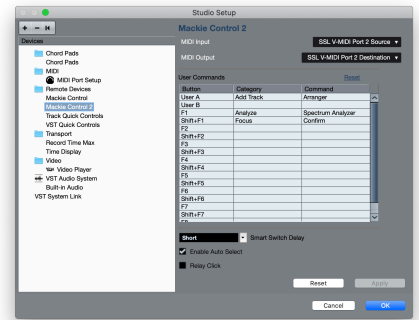

STEP 6 : UF8 が複数台ある場合は、 Mackie Control をもう一つ追加し、 MIDI Input と MIDI Output の SSL V-MIDI Port 番号を毎回増やし ます。

複数のUF8をお持ちで、ステップ1~6を行った場合、複数のMackie Controllerを異なる**SSL V-MIDI**ポートに設定し、**Apply** をクリックしても、目の前のUF8は同じバンクのトラックをミラーリングしていることに気づかれるでしょう。これは、Cubase の Mackie Control Setup の特殊性によるものです。これを修正するために以下の操作を行ってください:

- (例:UF8 が4台ある場合:**SSL V-MIDI Port** 番号の設定は UF8 の台数に応じて変更が必要です)
- 7-1. 最初の **Mackie Control** の **MIDI Input** と **MIDI Output** を **SSL V-MIDI Port 4** に変更し、**Apply** をクリックします。 (UF8 が3台ある場合は Port 3、UF8 が2台の場合は Port 2)
- 8-1. 2台目の **Mackie Control** の **MIDI Input** と **MIDI Ouptut** を **SSL V-MIDI Port 3** に変更し、**Apply** をクリックします。 (UF8 が3台ある場合は Port 2、UF8 が2台の場合は Port 1)
- 8-2. 3台目の **Mackie Control** の **MIDI Input** と **MIDI Ouptut** を **SSL V-MIDI Port 2** に変更し、**Apply** をクリックします。 (UF8 が3台ある場合は Port 1)
- 8-3. 4台目の **Mackie Control** の **MIDI Input** と **MIDI Ouptut** を **SSL V-MIDI Port 1** に変更し、**Apply** をクリックします。
- 9. Cubase が UF8 の LCD をリフレッシュするために、**V-POT** バンクのソフトキー (**FX Send** や **EQ** など) を押してください。

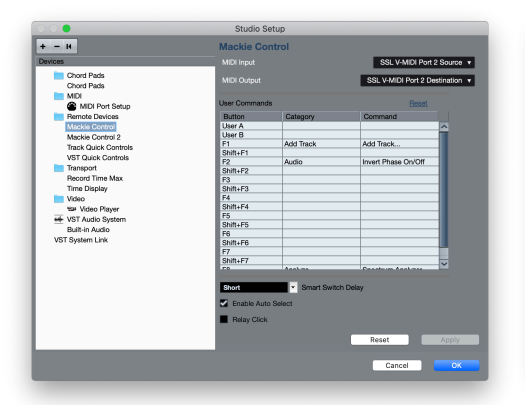

STEP 7 :(上の例ではUF8を2台使用する場合) 最初の Mackie Control を選択し、MIDI Input と MIDI Output を SSL V-MIDI Port 2 に設定 するよう変更します。

STEP 8 : (上の例では UF8 を2台使用する場合) STEP 9 : Cubase が UF8 の LCD を Mackie Control 2 を選択し、MIDI Input と MIDI Output を SSL V-MIDI Port 1 に設定 クのソフトキー (FX Send や EQ など) するよう変更します。

リフレッシュするために、V-POT バン を押してください。

 $\overline{EQ}$ 

 $\overline{On}$ 

**The materials** 

EY CEN

**FX Send** 

 $\overline{1}$  ,  $\overline{1}$  ,  $\overline{1}$  ,  $\overline{1}$  ,  $\overline{1}$  ,  $\overline{1}$  ,  $\overline{1}$  ,  $\overline{1}$  ,  $\overline{1}$ 

 $\overline{On}$ 

10. 次に、**Studio** > **More Options** で **Mackie Control** と **Mackie Control 2** をクリックし、表示される小さなポップア ップウィンドウで **Compatibility** ではなく、**Cubase** が選択されていることを確認します。UF8 は Steinberg の最新の Mackie Control Protocol の実装で動作するように設計されており、すべての機能が期待通りに動作するためには **Cubase** モードである 必要があるため、これは重要です。

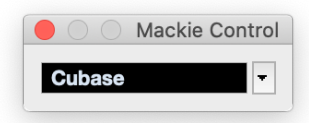

STEP 10 : Mackie Controls が 「Cubase」 モードに設定されていることを確認してください ('Studio'> 'More Options' メニューのドロップダウンから)。

Spectrum Analyz

11. 最後のステップとして、**Studio Setup** > **MIDI Port Setup** に進み、**SSL V-MIDI Ports** の **In 'ALL MIDI Inputs'** オ プションのチェックを外して、**OK** をクリックしてください。これにより、すべての MIDI 入力から受信するように設定された **MIDI Instrument Tracks** が、UF8 からの MIDI データをピックアップしないようになります。

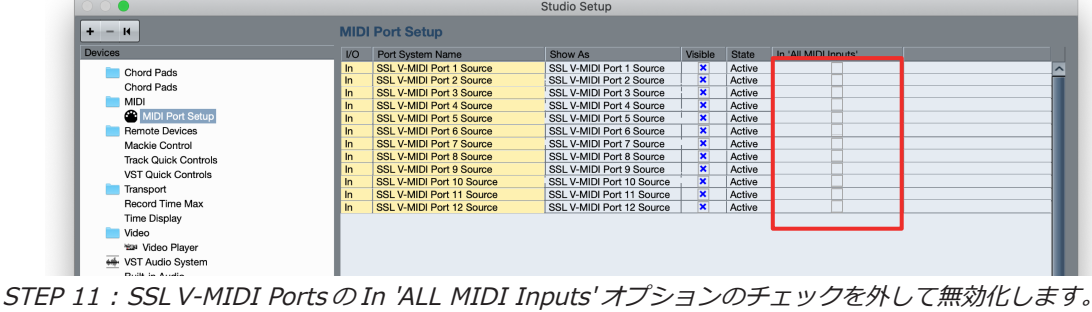

# **LCD Layout** (LCD レイアウト)

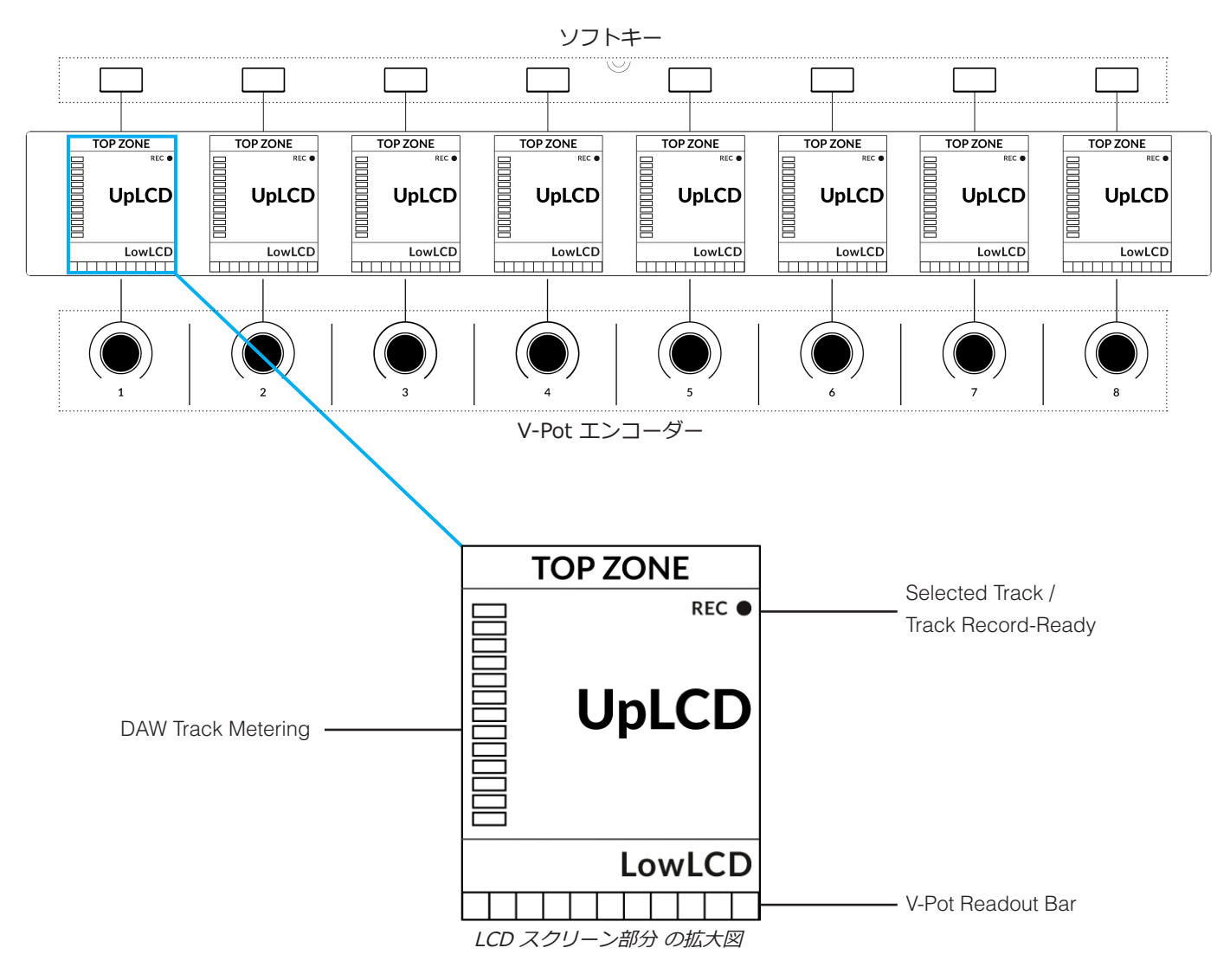

**Top Zone** - 直上のソフトキーボタンに割り当てられた機能を表示します。

**Selected Track / Track Record-Enabled (REC)** - Cubaseでは、「**REC** ●」 は現在選択されているトラックに表示され、 トラックがレコードレディであることも示します。

**UpLCD** - 文字のトラック名、または現在の V-Pot 割り当てに関する情報を表示します (現在のモードによる)。 **LowLCD** - V-Pot の名前または値に関する情報を表示します (どのモードまたはページが選択されているかによる)。 **DAW Track Metering** - 12セグメントトラックメーター + クリップ **V-Pot Readout Bar** - 現在割り当てられている V-Pot (エンコーダー) の位置を表示します。

## **Tutorial** (チュートリアル)

UF8 を Cubase で使用する方法を説明します。

### **Before You Start...** (始める前に...)

この Cubase チュートリアルでは、UF8 を Cubase で使用する際の 主な機能を説明しています。

UF8 を使用して Cubase でコントロールできるすべての機能と特徴 を完全に深くカバーするには、Cubase/Nuendo ヘルプメニューから 入手できる Steinberg のリモートコントロールデバイス PDF ドキュメ ントの Mackie MCU Pro のセクションを参照してください。

Search **Cubase Help Credits and Copyrights** 

Cubase のヘルプメニューから、以下のような 「リモートコントロールデバイス」 ドキュメントへの リンクを見つけることができます。

#### **Remote Control Devices**

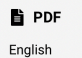

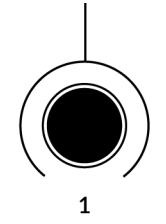

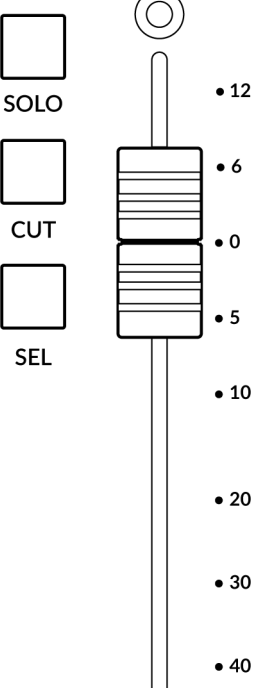

#### **V-Pot** (Vポット)

各ストリップの上部には、V-Pot (バーチャルポット) があります。V-Pot の機能は、現在ア クティブな V-Pot アサインモード (パン、FXセンドなど) によって異なりますが、通常、パン ポジション、センドレベル、プラグインパラメータ、パラメータオプション/リストのスクロ ールなどのタスクに使用します。

V-Potにはプッシュ機能があり、V-PotアサインモードがPanの場合、デフォルトでトラックモ ニター機能を操作します。

#### **100 mm Motorised Fader** (100 mm モーター駆動フェーダー)

モーター駆動のタッチセンサー式フェーダーは、Cubase のトラックを物理的にコントロール することができ、ミックスレベルのバランス調整やボリュームオートメーションの実行に最適 です。

#### **Solo, Cut & Sel (Select)** (SOLO、CUT、SEL (選択))

各ストリップには、ソロ、ミュート、セレクトに対応する **SOLO**、**CUT**、**SEL** キーが配置さ れています。

便利な機能:

ソロディフィートMCU 機能 (クイックキー3に割り当て済み)を使って、すべてのソロをクリ アすることができます。

MCUシフト機能(**FINE/SHIFT**キー)を押しながら、ソロディフィート(クイックキー3)を 押すと、すべてのミュートをクリアすることができます。

#### **Selection Mode** (選択モード)

**SELECTION MODE**部の**NORM**、**REC**の主な目的は、**SEL**キーの挙動を決定すること です。

#### **SELECTION MODE**

**NORM** - **SEL** キーは、Cubase の通常のトラック選択機能として動作します。 **REC** - **SEL** キーは、トラックのレコード・アーム・ボタンになります。  $\overline{\mathbf{C}}$ 

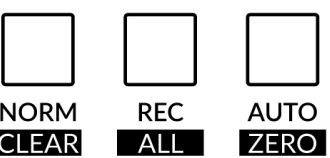

**AUTO** - 使用しません。

**SELECTION MODE** キーの下にラベルが追加されていますが、これらの機能は、Cubase では使用しません。

**Channel Encoder** (チャンネルエンコーダー)

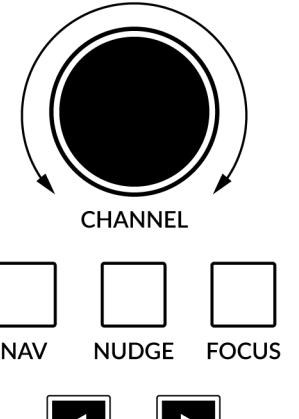

デフォルトでは、**CHANNEL** エンコーダーは DAW のトラックを1チャンネルずつ UF8 サーフェ ス上で移動するために使用されます。**NAV**モードや**FOCUS**モードになった場合は、**CHANNEL** エンコーダーを押すだけで **CHANNEL** モードに戻ります。

**Nav** (ナビ)

**NAV** キーを押すと、**CHANNEL** エンコーダーが再生ヘッド位置を操作するように変化します。

**NAV** 

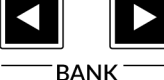

無効です。Pro Tools のプロファイルにのみ適用されます。

**Nudge** (ナッジ)

#### **Focus** (フォーカス)

**FOCUS** キーを押すと、**CHANNEL** エンコーダーがフォーカスモードになり、マウスのスクロー ル機能をエミュレートします。これは、マウスのスクロール操作に反応するプラグインやその他 のものを画面上でコントロールするための非常に良い方法です。プラグインのGUIを開き、マウ スのカーソルを合わせます。エンコーダーを回すと、実際に操作することができます。

**FOCUS** モードの感度は、操作するプラグインや画面上の要素によって異なります。コンピュータの環境設定に あるマウスのスクロール感度の設定を使って、好みに合わせて調整することができます。

**Bank Keys** (バンクキー)

**BANK < >** キーは、UF8 コントロールサーフェス上のトラックを8の倍数で移動させることができます。 例えば、UF8 が1個の場合は8個、UF8 が2個の場合は 16 個などです。

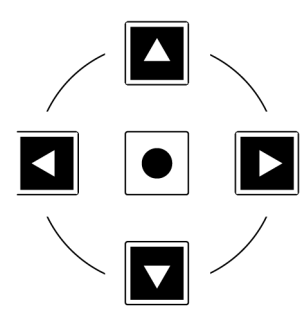

**Cursor Keys and Mode Key** (カーソルキー & モードキー)

UF8 の右下にはカーソルキーがあり、中央にはズームキーがあります。

Zoom キーが点灯しているとき、カーソルキーは水平および垂直方向のズームを行います。

Zoom キーをもう一度押すと、カーソルキーは Cubase のコンピュータキーボードのカーソル キーの動作と同じになります。

### **Cursory Keys - Transport Mode** (カーソルキー - トランスポートモード)

SSL 360° v1.3 では、カーソルキーを **トランスポートモード** に切り替えることができ、DAW の 停止、再生等のトランスポートを割り当てることができます。

**How to enter/exit Transport Mode for the Cursor Keys** (カーソルキーのトランスポートモードへの入り方/戻り方) **CHANNEL** エンコーダーを長押ししてトランスポートモードに入ります。

カーソルキーを通常の操作に戻すには、もう一度 **CHANNEL** エンコーダーを 長押ししてください。

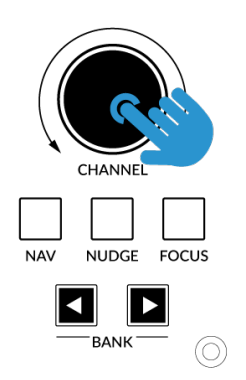

CHANNELエンコーダーを 長押しして、 トランスポートモードに 入る/戻る

**Assignment of Transport Commands** (トランスポートコマンドの割り当て)

下矢印が **STOP** 上矢印が **PLAY** 左矢印が **REWIND** 右矢印が **FORWARD** サークルキーが **RECORD**

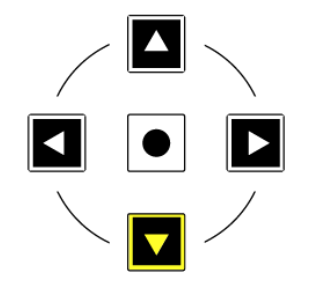

#### **Automation** (オートメーション)

UF8 から直接、各トラックのオートメーションモードを選択することができます。そのためには、**SEL** キーでオートメーション モードを変更したいトラックを選択します。次に、UF8 の左下にある**AUTOMATION** キーから、希望するオートメーションモー ドを押します。もう一度 **READ** または **WRITE** を押すと、オン/オフが切り替わります。

なお、**READ** と **WRITE** は Cubase に適用される唯一のオートメーションキーなので、Cubase 使用時にはこのセクションの他 のキー (TRIM/LATCH/TOUCH) は無効です。

**AUTOMATION** 

**READ** 

**LATCH** 

**WRITE** 

**TOUCH** 

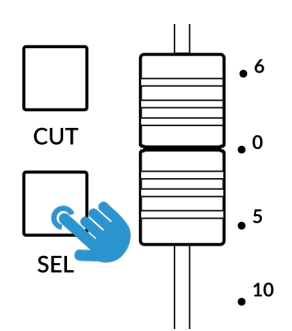

STEP 1:SEL キーで トラックを選択します。

**Quick Keys** (クイックキー)

UF8 の左上にある3つの **QUICK** キーは、ユーザーが割り当て可能なキーで、 最も頻繁に使用する DAW コマンドやキーボードショートカットにアクセスするために最適です。 デフォルトでは以下のコマンドに割り当てられていますが、もちろん SSL 360° で変更することも 可能です。

STEP 2:希望の

OFF

**TRIM** 

オートメーション状態を選択します。

デフォルトのクイックキーアサイン: 1 - ミックスコンソールウィンドウを 表示する/隠す 2 - Edit ウィンドウの 表示 / 非表示 3 - Solo Defeat - すべてのソロをクリア

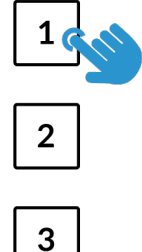

**QUICK** 

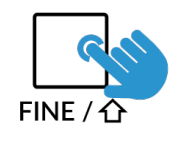

**Fine / Shift Key** ( ファイン / シフトキー)

**FINE/SHIFT**と書かれたキーは、CubaseのMCU**SHIFT**コマンドを実行するようにプログラムされています (「FINE」テキストは無視してください)。このコマンドは、他のMCU機能またはV-Potアサインモードと組み合 わせて使用することで、代替/追加機能にアクセスすることができます。

詳細は、**Cubase Remote Control Devices** PDF の **Mackie MCU Pro** の項をご参照ください。

**Page Keys** (ページキー)

**PAGE < >** キーで、各 V-Pot アサインモード (Cubase でいう 「パラメータグループ」) のパラメータ ページを移動することができます。現在のページ選択は、UF8 の LCD に表示されます。

#### **Important** (重要)

UF8 の **PAGE < >** は、Cubase の MCU 実装ドキュメントで **CHANNEL < >** として参照されているのと同じ MCU コマンドを 動作させています。動作は同じですが、UF8 ではキーに異なるラベルを付けることにしました。

#### **Flip** (重要)

**FLIP** キーを押すと、V-Pot とフェーダーの機能が切り替わります。これは、さまざまな場面で便利で す、V-Pot の代わりにフェーダーでセンドレベルやプラグインパラメーターをコントロールするような 作業も可能です。

#### **Fader Bank Keys** (フェーダーバンクキー)

数字キー **1~8** は、Cubase の MCU フェーダーバンク 1~8 コマンドにアクセスするためのものです (無視してもかまいません)。**SEND / PLUGIN** ラベルは、Pro Tools / Logic UF8 プロファイルにの み適用されます。

デフォルトでは、キー **1〜8** が UF8 サーフェスに最初の8チャンネルのビジビリティ設定を適用する ことを意味します。

**FINE / SHIFT** キーを押したままキー **1~8** を押すと特定のチャンネルタイプ (オーディオ、グルー プ、FX チャンネル、MIDI など) を UF8 サーフェスに適用します。

詳しくは、**Cubase RemoteControl Devices** のドキュメントを参照してください。

**Channel Key** (チャンネルキー)

**CHANNEL** このキーは、Cubase 使用時は無効になっています。

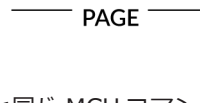

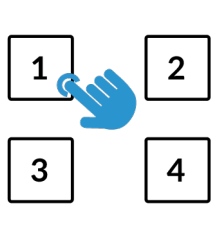

**SEND / PLUGIN** 

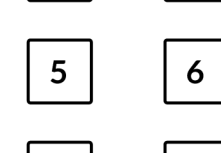

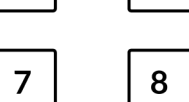

#### **V-Pot Assignment Modes** (V-Pot アサインメントモード)

UF8 は、Cubase の Mackie Control 実装の主要モードに直接アクセスすることができます。各 V-Pot アサインモードの詳細な 使用方法については、Steinberg の **Remote Control Devices** のドキュメントの **Mackie MCU Pro** のセクションを参照して ください。

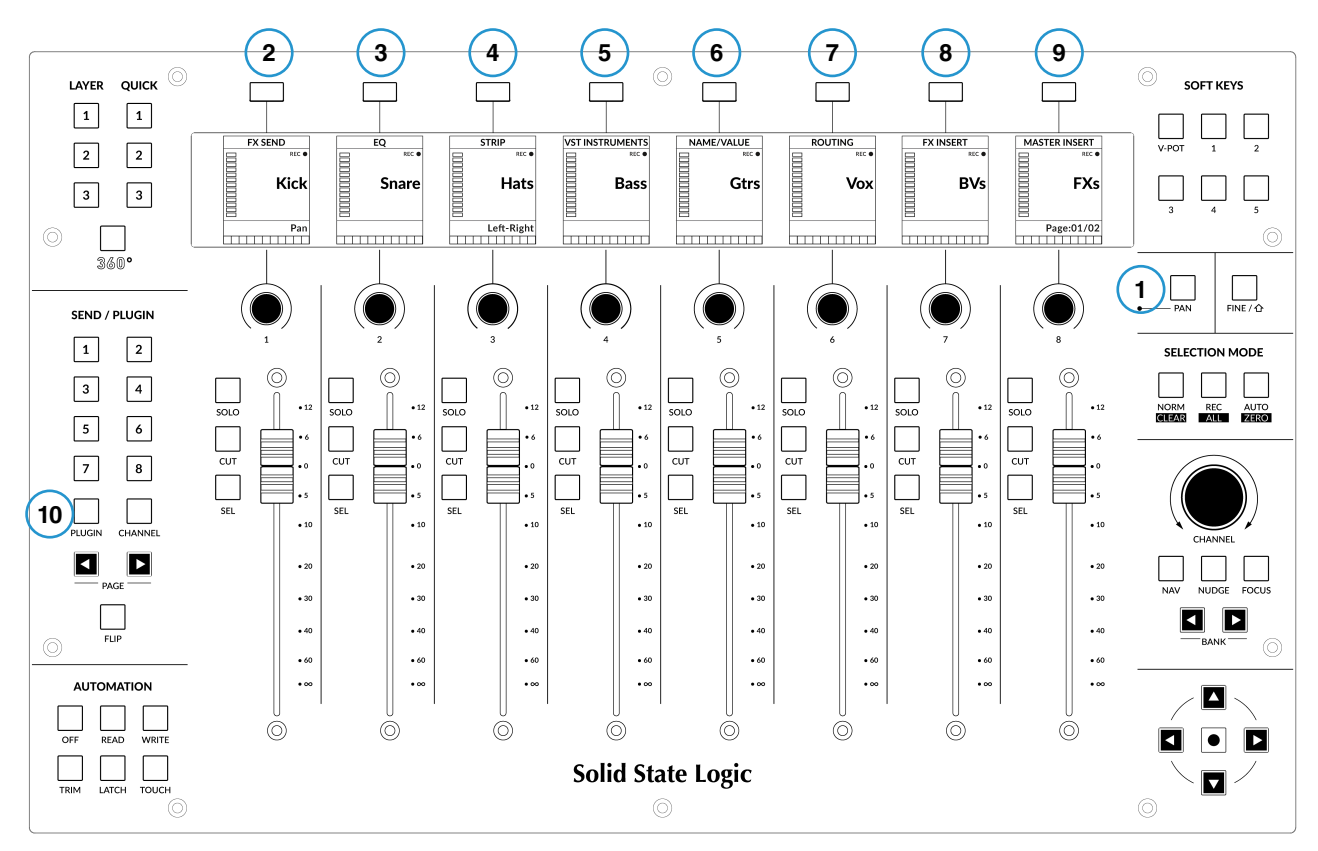

#### **Nomenclature Table** (命名規則表)

「Cubase/Nuendo MCU Function」列には、Steinbergの**Remote Control Devices** ドキュメントで言及されているMCU機能 名が含まれています。これらの名前は、Mackieコントローラーに配置されるCubase/Nuendoオーバーレイ (デフォルトのLogic ラベルを置き換える) から引用されています。Cubase の MCU 実装は長年にわたり進化しており、ラベルの一部が機能と完全に 一致しないため、UF8 では操作を容易にするために最も直感的なラベルを表示しました。例えば、Cubase のオーバーレイがあ る Mackie Control の 「FIRST」 キーは、ルーティングのコントロールにアクセスするので、代わりに 「**ROUTING**」 キーとラベル 付けしました。

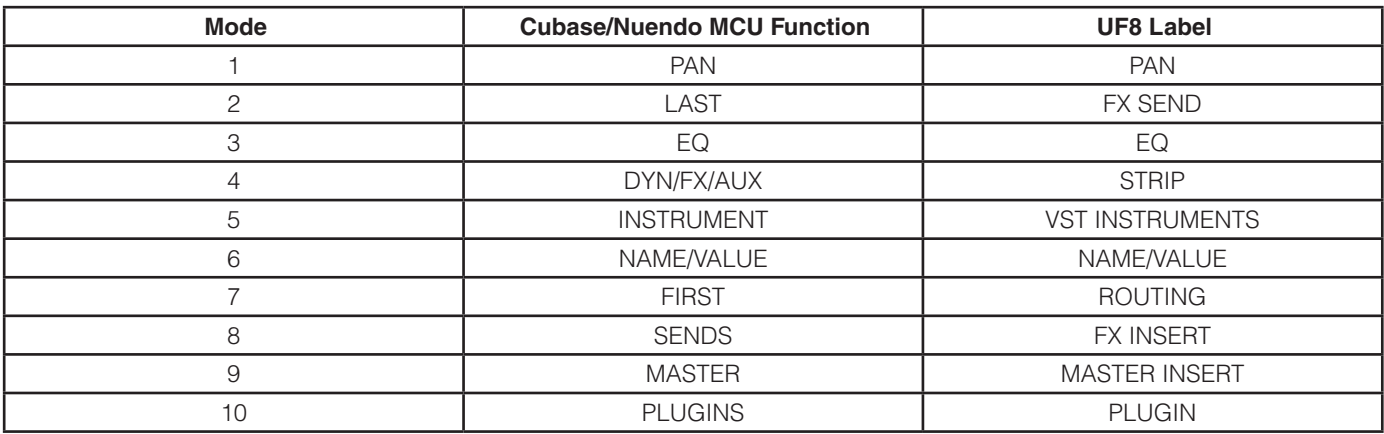

#### **Name/Value** (ネーム/バリュー)

厳密に言えば、**NAME/VALUE** 機能自体は V-Pot アサインメントモードではありませんが、液晶画面にパラメータ値を表示する 機能です。設定しない場合は、V-Pot を回すとパラメータ値が表示されます。

#### **Example - Controlling Sends** (例 - センドをコントロールする)

このユーザーガイドでは、Cubase MCU の実装における様々な V-Pot アサインメントモードをすべて網羅することはできません が、Send を制御する例を以下に示します。

#### **Send Settings - Selected Channel** (選択されたチャンネルの Send セッティング)

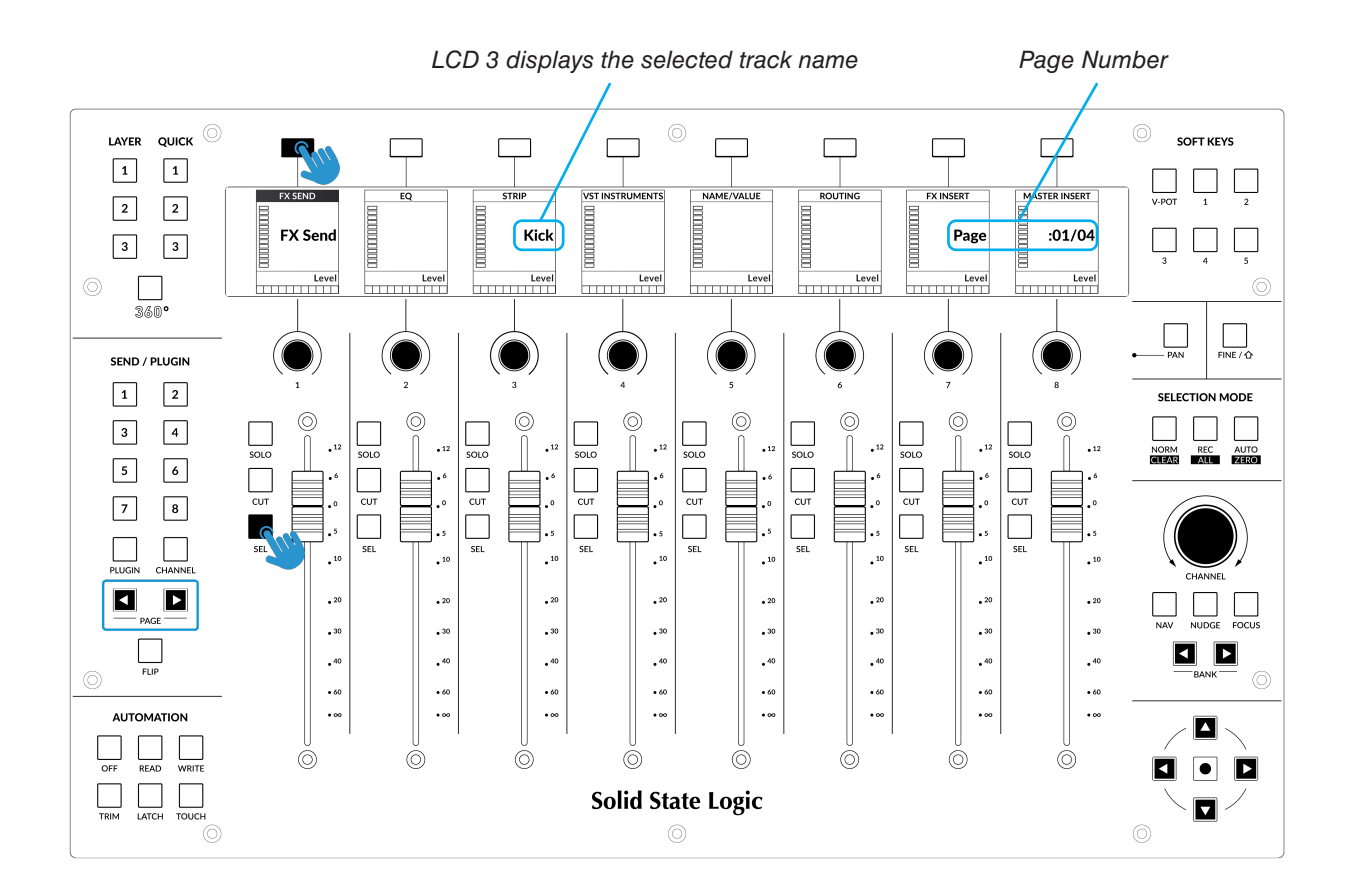

- FX SEND キーを押します。このモードでは、V-Pot を使用して現在選択されているトラックのすべての Send パラメータ (例:選択されているトラックのすべての Send レベル) を制御することができます。
- **PAGE** キーを使って、パラメータページ間を移動します。

**Send Settings - Global** (Send セッティング - Global モード)

Global モードでは、現在 UF8 サーフェス上にあるトラックの高度なセンド設定にアクセスすることができます。 例えば、FX Send 1 のセンドパラメーター (レベルなど) を、V-Pot を使って複数のトラックで同時にコントロールすることがで きます。

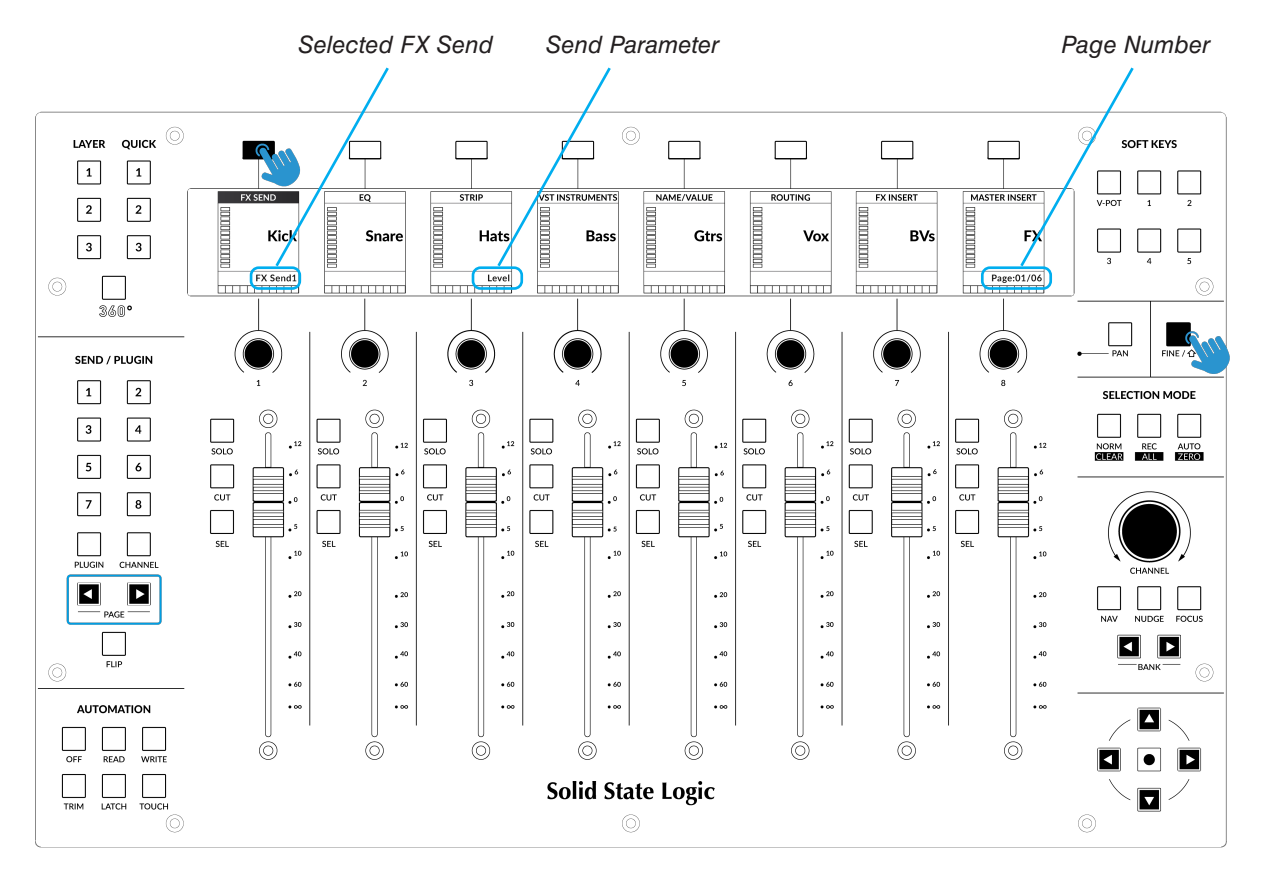

- SHIFT MCU Command (UF8 では FINE/SHIFT と表示されているキー) を押しながらアクセスする V-Pot アサインメント モードの例です。
- **FINE/SHIFT** キーを押しながら、**FX SEND** キーを押します。これで FX Send 1 が選択されますが、**FINE/SHIFT** を押し たまま **FX SEND** キーを繰り返し押すことで、残りの FX Send に移動させることができます。
- **PAGE** キーを使って、パラメーターページ間を移動することができます。

各 V-Pot アサインメントモードは、操作方法が若干異なる場合がありますので、詳しくは **Steinberg** <sup>の</sup> **リモート コントロールデバイス PDF** の **Mackie MCU Pro** の項を参照してください。

#### **User Bank Pre-Assignments** (ユーザーバンクのプリ・アサインメント)

ユーザーバンク 1~5 では、UF8 の上部にある8つのソフトキーで、様々な DAW コマンドやキー ボードショートカットにアクセスすることができます。もちろん、SSL 360° の UF8 ページで、 利用可能な DAW コマンドや独自のキーボード・ショートカット・シーケンスに変更することが できます。

**ソフトキー**セクションのキー **1~5** を使用して、ユーザーバンクを選択します。

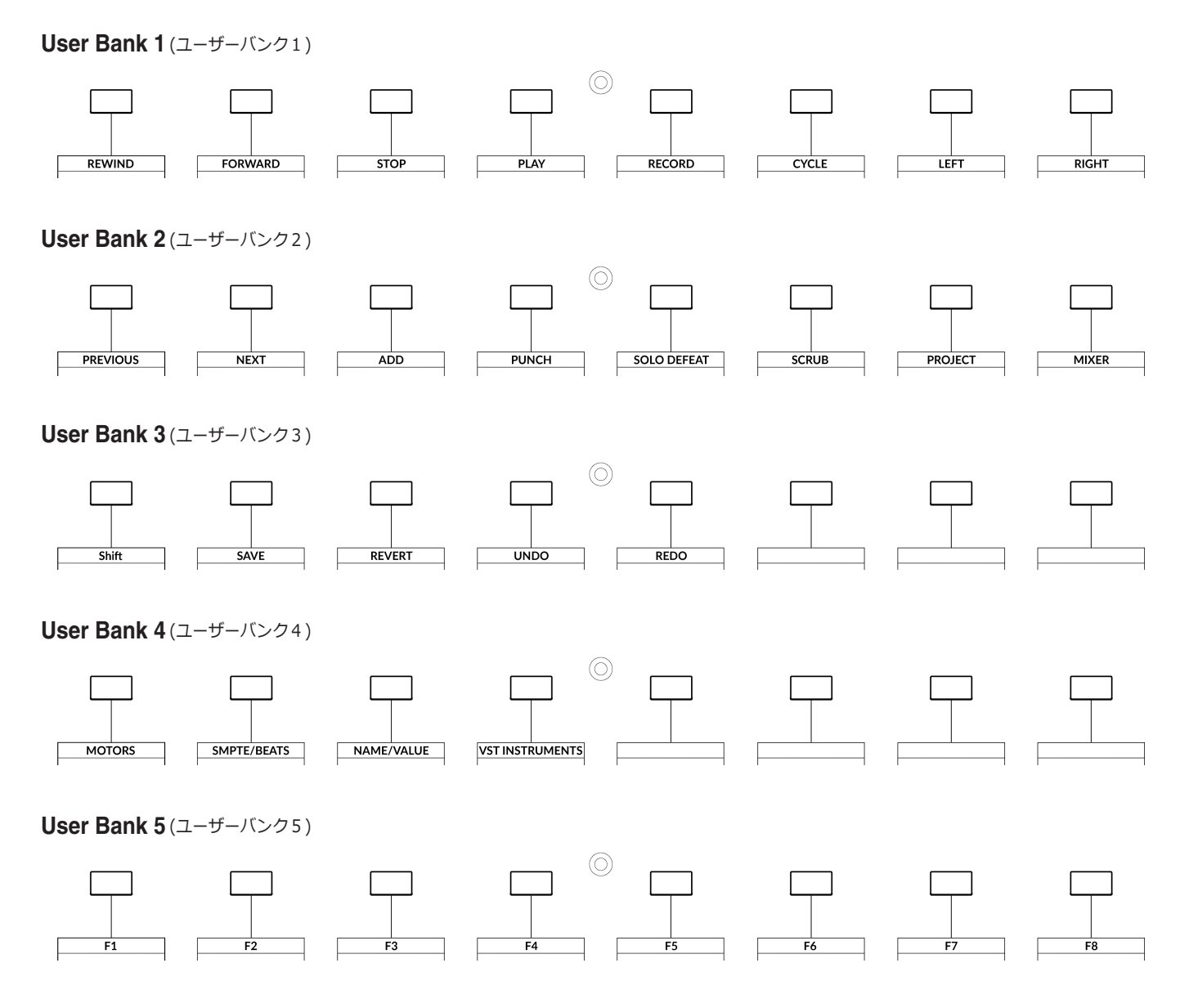

**Function Select Keys 1-8 (F1 - F8)** (ファンクション選択キー 1~8 (F1~F8))

Cubase の **Studio Setup...** メニューで Mackie Control ポートを設定する際、User Bank 5 にある **F1~F8** キー を **User Commands** にある豊富な Cubase コマンドのリストにプログラムできます (カテゴリを選択し、そのカテゴリからコマンドを 選択してください)。各 F キー (ファンクションキー) は **FINE/SHIFT** キーでシフトすることができ、合計16個のユーザーコマン ドとオプションの 「ユーザーA」 「ユーザーB」 フットペダルを使用することができます。

#### **SOFT KEYS**

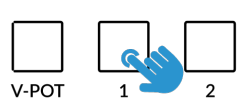

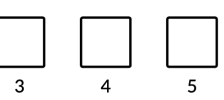

### **Assignable DAW Commands List - Cubase/Nuendo**(アサイン可能な DAW コマンドー覧 - Cubase/Nuendo)

SSL 360° では、以下の DAW コマンドをユーザーキーやクイックキーに割り当てて使用することができます。括弧内のラベル は、その機能が何をするものかを明確にするために追加されています。

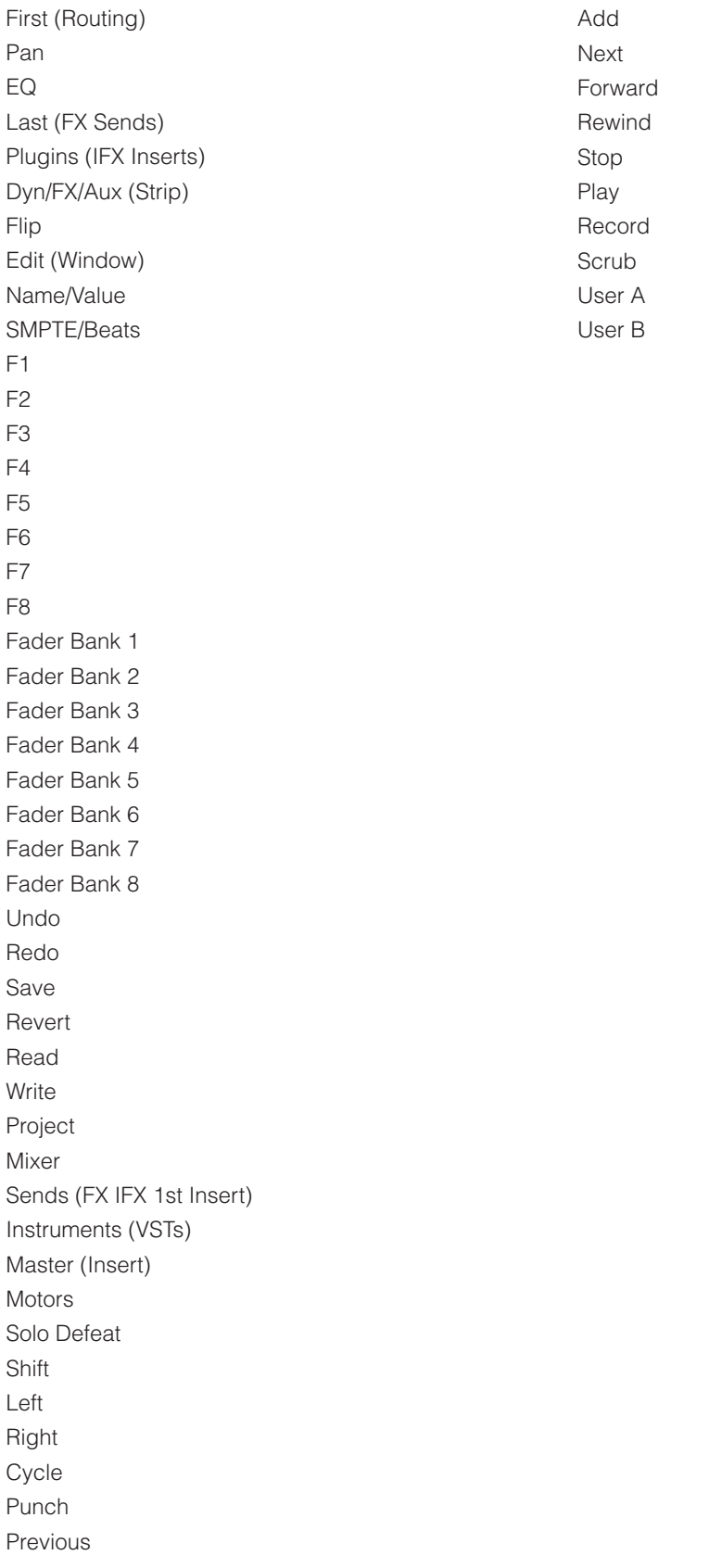

**www.solid-state-logic.co.jp**

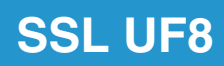

Solid State Logic